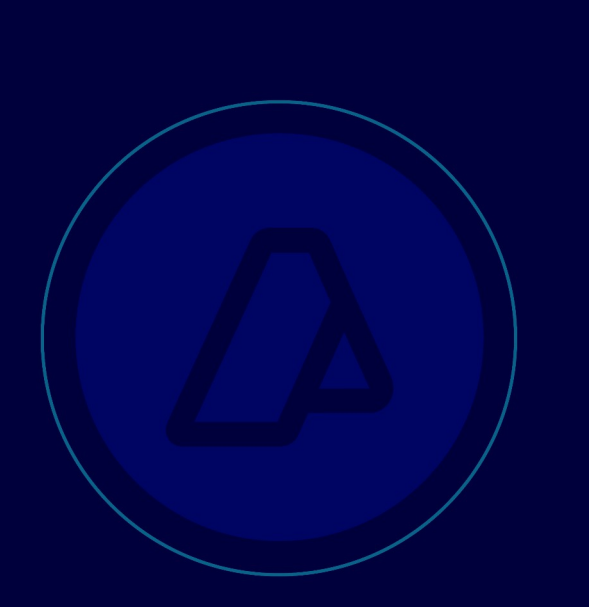

# Cambios de vía de digitalización

Manual para usuarios externos

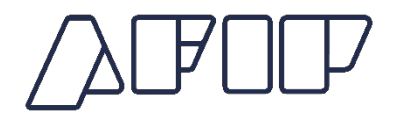

# **INDICE**

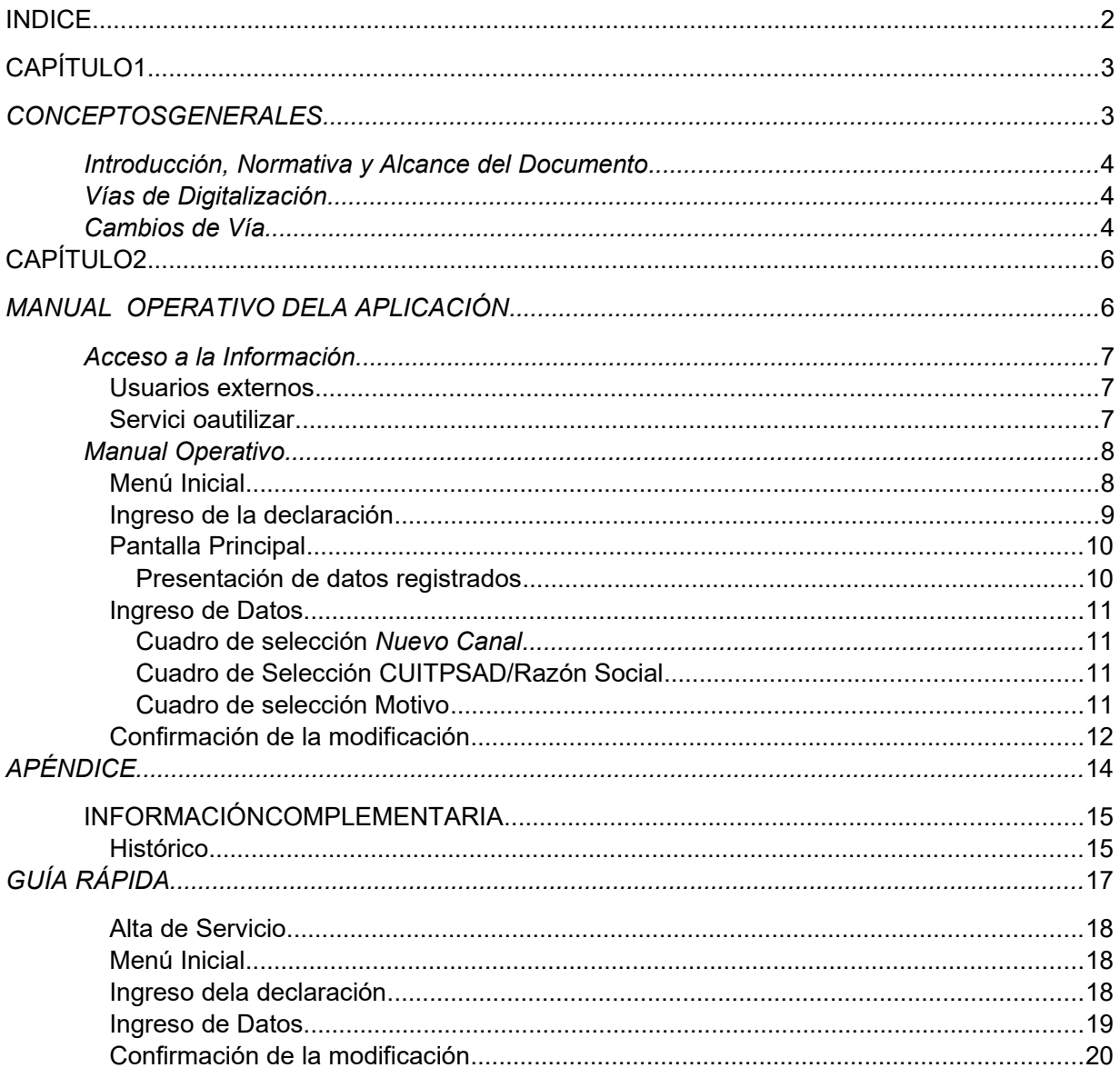

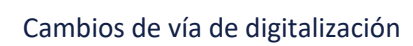

# **CAPÍTULO 1** *CONCEPTOS GENERALES*

# *Introducción, Normativa y Alcance del Documento*

El presente Manual ha sido elaborado con el objetivo de orientar a los usuarios respecto a la normativa que regula los cambios de la vía de digitalización de legajo y/o cambios de PSAD e instruirlos en el uso de la aplicación WEB respectiva.

La norma que hace referencia a este tema es la Resolución General N° 3069, en el primer párrafo de su artículo 11.<sup>1</sup>

Este documento consta de un resumen de las pautas fijadas para permitir estos cambios previstos por la normativa, guías detallada y rápida del funcionamiento de la aplicación, y un apéndice con algunos datos útiles.

## *Vías de Digitalización*

Se reconocen como vías de digitalización las siguientes:

- **SETI**, donde el declarante presenta el F3101 confeccionado con un aplicativo disponible en la página web del Organismo, adjunta las imágenes, las presenta utilizando el servicio SETI Aduana Nivel 4 y dichas imágenes quedan a disposición en el servidor de esta Administración Federal. Son responsables de la guarda de los legajos físicos.
- **WSE,** los declarantes digitalizan la información de los legajos y las imágenes quedan registradas en su propio equipamiento. Son responsables de la guarda de los legajos físicos.
- $\checkmark$  **PSAD**, los declarantes eligen que la digitalización sea realizada por un tercero, habilitado por esta Administración que también brinda el servicio de guarda de los legajos físicos.

## *Cambios de Vía*

Se definen como vías de digitalización a los diferentes canales por los que el declarante opta para informar sobre las imágenes digitales de los legajos y otros documentos relacionados a los mismos. La presente descripción sólo alcanza a los legajos digitales. La responsabilidad sobre el lugar físico donde se archivan físicamente las carpetas varía de acuerdo a la modalidad de digitalización elegida

Los cambios de vía pueden producirse durante toda la existencia del legajo, desde su oficialización hasta la prescripción de su guarda, pasando por diversos estados. Al principio existe una vinculación directa entre el legajo físico y el digital, en el transcurso del tiempo que

dure su ciclo de vida completo pueden independizarse.

<sup>&</sup>lt;sup>1</sup> Art. 11. - El declarante que, al momento de la oficialización de la declaración aduanera, haya optado por la modalidad de auto -archivo podrá cambiarla a un Prestador de Servicios de Archivo y Digitalización ( *PSAD* ), siempre que la declaración no haya superado el estado "ENDO" - Entrega de la Documentación-.....

Teniendo en cuenta lo descripto en el párrafo anterior se ha divido el ciclo de vida en fases. En este documento se trata sólo la primera de ellas.

Cabe aclarar que los límites entre las diferentes fases se determinan tomando como requisito los estados de los legajos digitales y, de haberse recibido imágenes, el estado de avance en el cumplimiento del procedimiento de digitalización completo.

Concretamente, se consideran en esta fase las destinaciones desde su oficialización, momento en que se define el canal de ingreso que se utilizará para la digitalización posterior, hasta el cambio de estado del legajo completo de ENDO a DIGI. Una vez que el legajo digital se encuentre en estado DIGI ya no podrá cambiarse su canal por la aplicación que aquí se describe.

El segundo requisito es que no exista alguna presentación de un OM2241/E Multi-Nota electrónica de Presentación de Documentación Post Libramiento. De existir ya no será posible el cambio de vía.

La tercer restricción es para los legajos cuyo canal de ingreso sea Autoarchivo WSE o PSAD, para ellos sólo se permitirán los cambios de vía o PSAD cuando no se haya recibido el Aviso de Digitalización correspondiente.

Sólo se admitirán los siguientes cambios:

 $\checkmark$  SETI a PSAD;  $\checkmark$  WSE a PSAD;  $\checkmark$  PSAD a PSAD

Se permitirá realizar modificaciones ilimitadas, mientras el legajo se mantenga dentro de los límites de esta fase y esté permitido el cambio hacia la vía seleccionada.

Los cambios aquí definidos no requieren autorización alguna.

# **CAPÍTULO 2** *MANUAL OPERATIVO DE LA APLICACIÓN*

# *Acceso a la Información*

#### *Usuarios externos*

 $\bullet$ 

- Sólo podrán acceder a la aplicación e interactuar a través de ella los declarantes titulares de las destinaciones ó sus Apoderados Generales cuando estén autorizados por él.
- $\bullet$ Los usuarios que accedan deberán contar con el máximo nivel de seguridad

#### *Servicio a utilizar*

El servicio que permitirá la ejecución de la aplicación será el denominado: *Gestiones Aduaneras NIVEL 4*

# *Manual Operativo*

#### *Menú Inicial*

Una vez ingresado al servicio se debe seleccionar en el menú la opción *Depositario Fiel Gestión Vía*

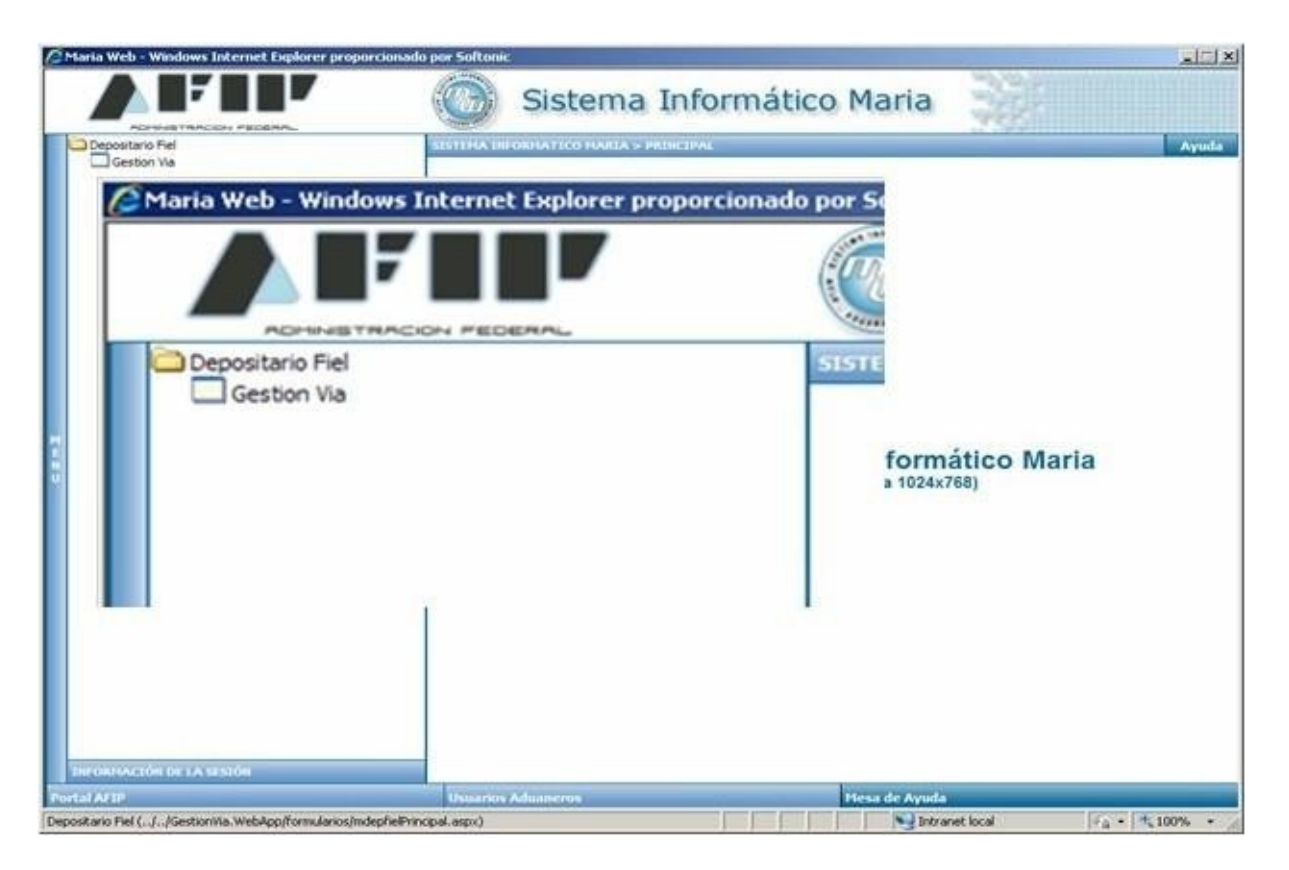

#### *Ingreso de la declaración*

A continuación aparecerá una pantalla donde se deberá ingresar el número del legajo al cual se desea realizar el cambio de vía.

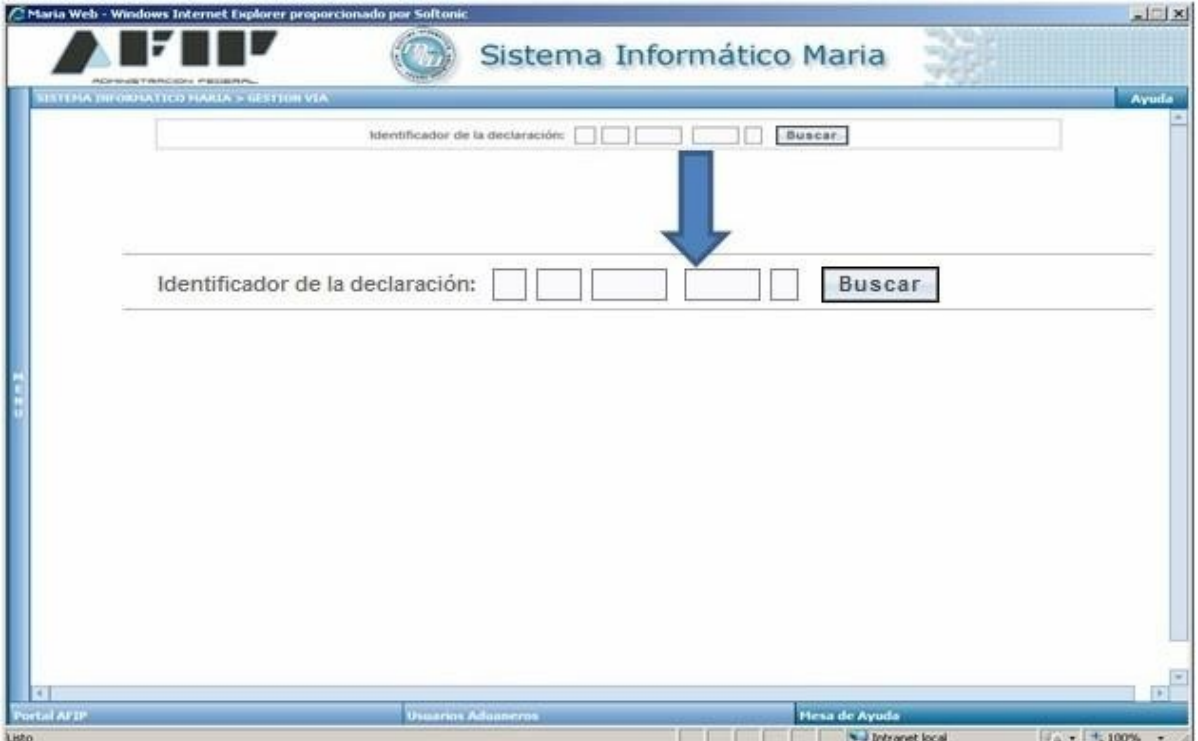

Una vez ingresado el número correspondiente, la aplicación pondrá disponible la pantalla presentada en el próximo apartado denominado Pantalla Principal.

#### *Pantalla Principal*

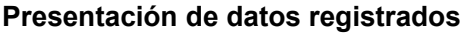

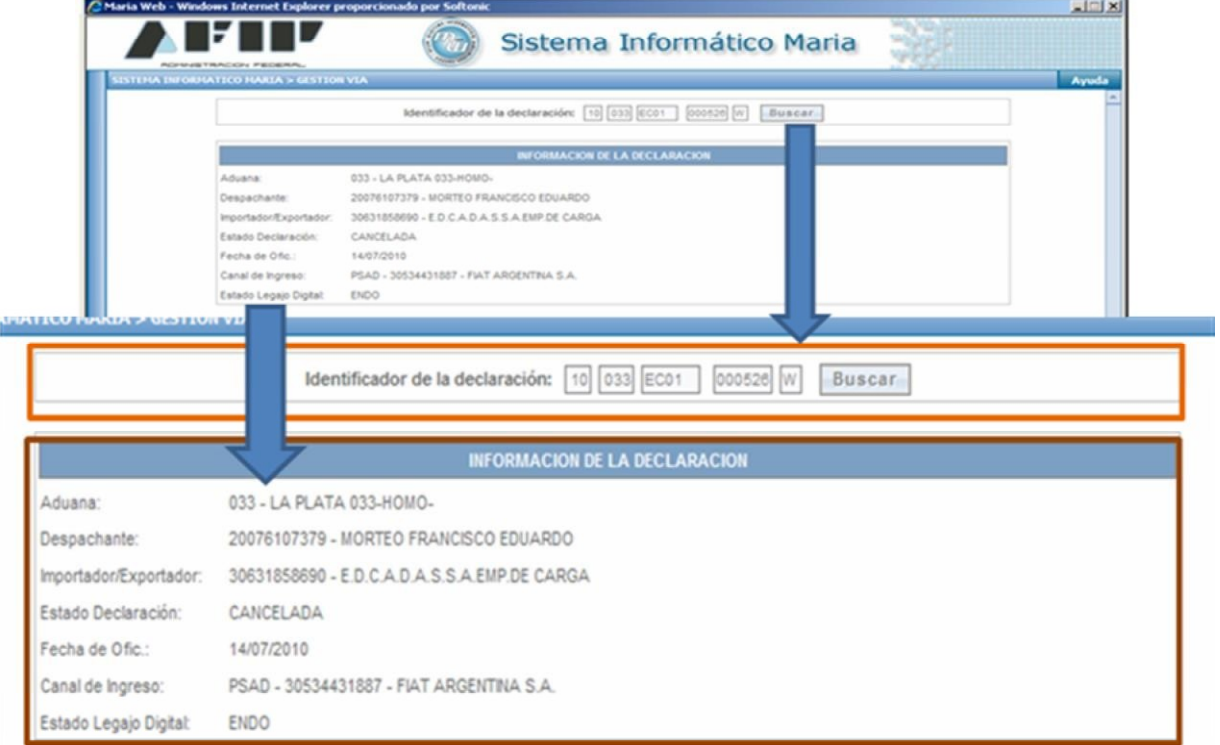

En la parte superior siempre aparecerá la indicación del número de legajo que se está trabajando.

En el grupo de datos que siguen a continuación la aplicación pone disponible para el usuario la información relativa a la declaración cuya vía de digitalización se está tratando de de modificar. Esta información le servirá para confirmar que ha ingresado a la destinación correcta. Los datos aquí presentados corresponden al:

- **Declarante:** CUIT y Nombre y Apellido
- **Importador/Exportador**: CUIT y Nombre y Apellido o Razón Social, y a la **Declaración:** Estado y fecha de oficialización

Con respecto a los datos relacionados con el Régimen de Depositario Fiel específicamente se puede observar: el último Canal de Ingreso, con aclaración de la CUIT y la Razón Social del PSAD, cuando el canal sea éste y, por último, el estado del legajo digital.

El próximo grupo de datos se describe a continuación, para mayor facilidad del usuario se ha incluido nuevamente la réplica de la pantalla, ampliándo aquellos que se van a detallar.

#### *Ingreso de Datos*

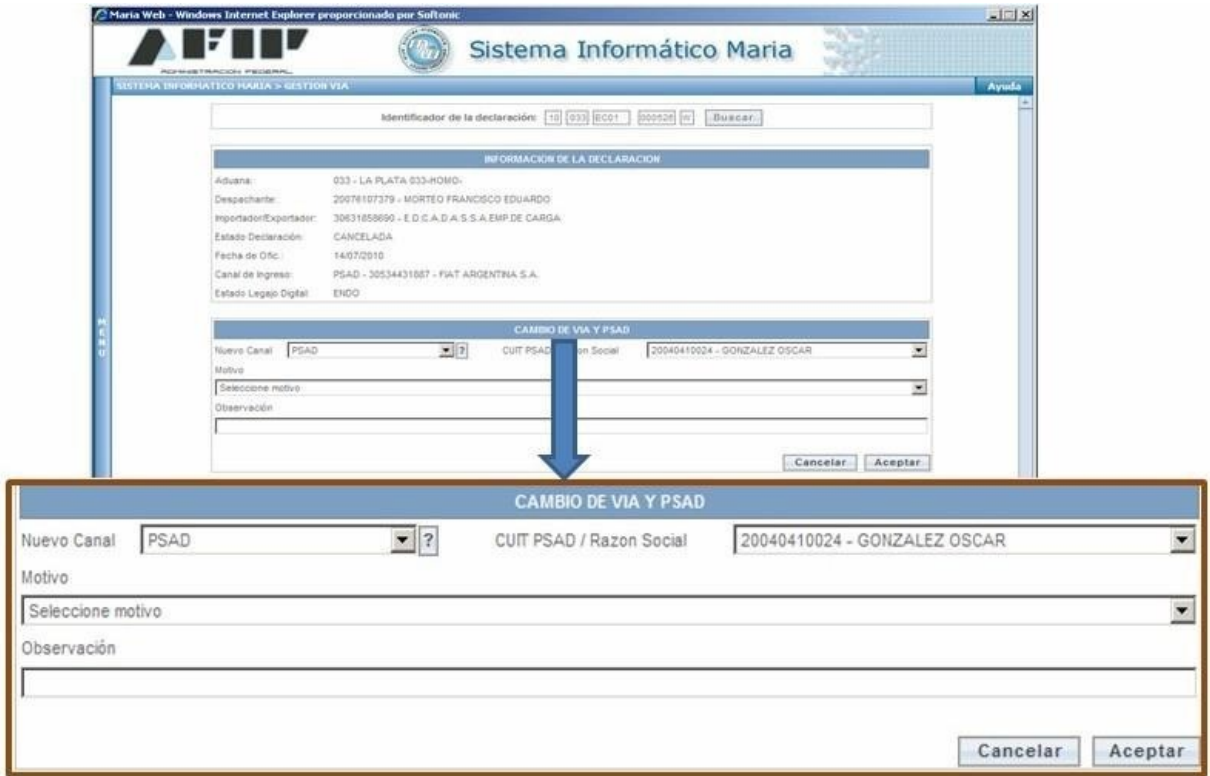

 $\alpha$ 

 $,$ 

El usuario tendrá disponibles cuadros de selección que le permitirán elegir entre las opciones disponibles. Estas opciones dependerán del estado de los legajos y del canal de ingreso que registre el mismo.

#### **Cuadro de selección** *Nuevo Canal*

Se mostrarán vías disponibles para su elección.

#### **Cuadro de Selección CUIT PSAD/ Razón Social**

Se presentarán los prestadores que se encuentran en condiciones de ser seleccionados, los datos serán CUIT y Apellido y Nombre o Razón Social de los mismos

#### **Cuadro de selección Motivo**

Se pondrán disponibles los siguientes motivos:

- ▶ Select. Inicial condición de ArchivoRG 2721/2009
- **Error en la selección de la vía de ingreso**
- Problemas técnicos en la digitalización

 $\triangleright$  Otro

El declarante podrá seleccionar aquél que origina la razón de la decisión. En el caso que ninguno contemple la situación real tendrá disponible el motivo *OTRO* , cuando éste sea seleccionado deberá rellenar obligatoriamente la ventana identificada con la etiqueta *Observación* dándole la oportunidad de ampliar la descripción de la causa del cambio. Una vez finalizado el rellenado de todos los campos necesarios se debe cliquear en el botón *Aceptar.*

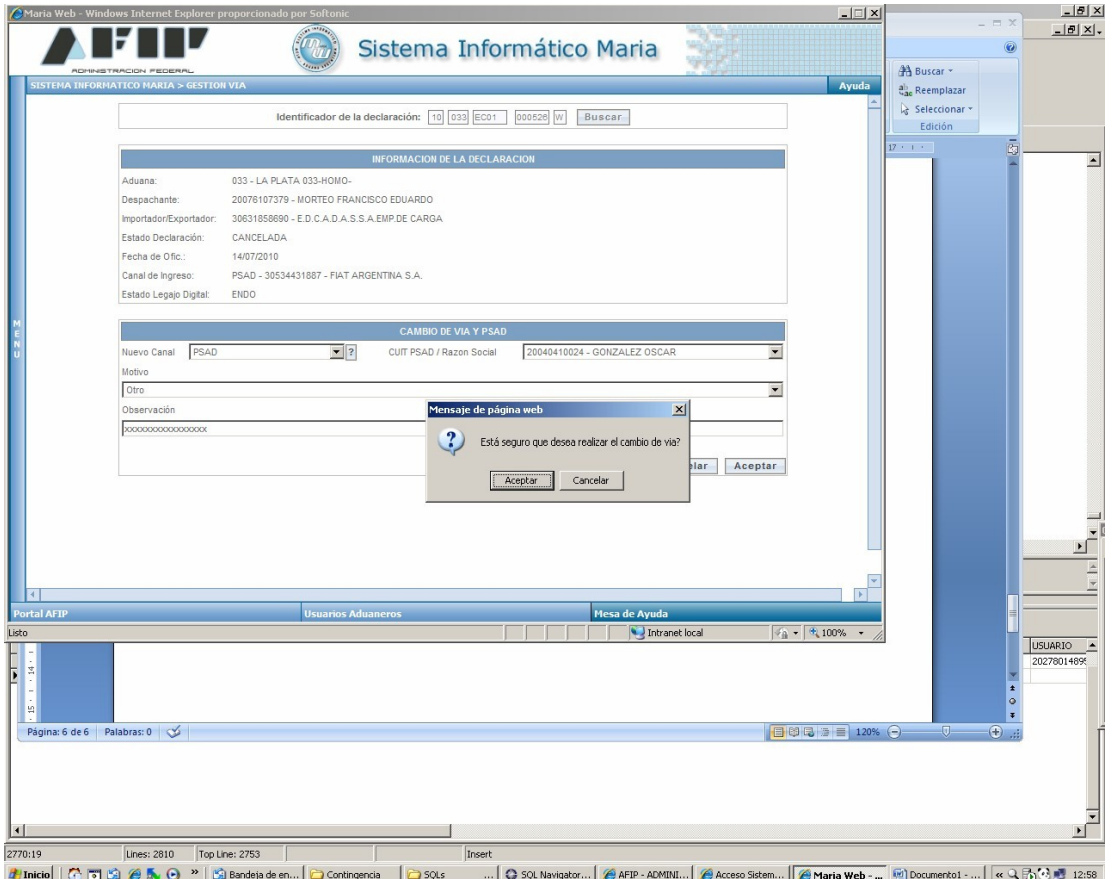

#### *Confirmación de la modificación*

Cuando todos los requisitos estén cumplidos aparecerá en pantalla un cartel que requerirá la confirmación del cambio, cuando el usuario *Acepte* se efectivizará la modificación gestionada. En caso que se elija *Cancelar* se dará por finalizada la gestión, no registrando el cambio requerido.

Si el pedido no cumpliera alguno de los requisitos específicos, la propia aplicación lo indicará mediante carteles informativos que explicarán el problema detectado. Se adjuntan como apéndice algunas notas que facilitan la interpretación de los mismos.

Cuando se haya realizado exitosamente la operación aparecerá un cartel en la pantalla informando esta situación

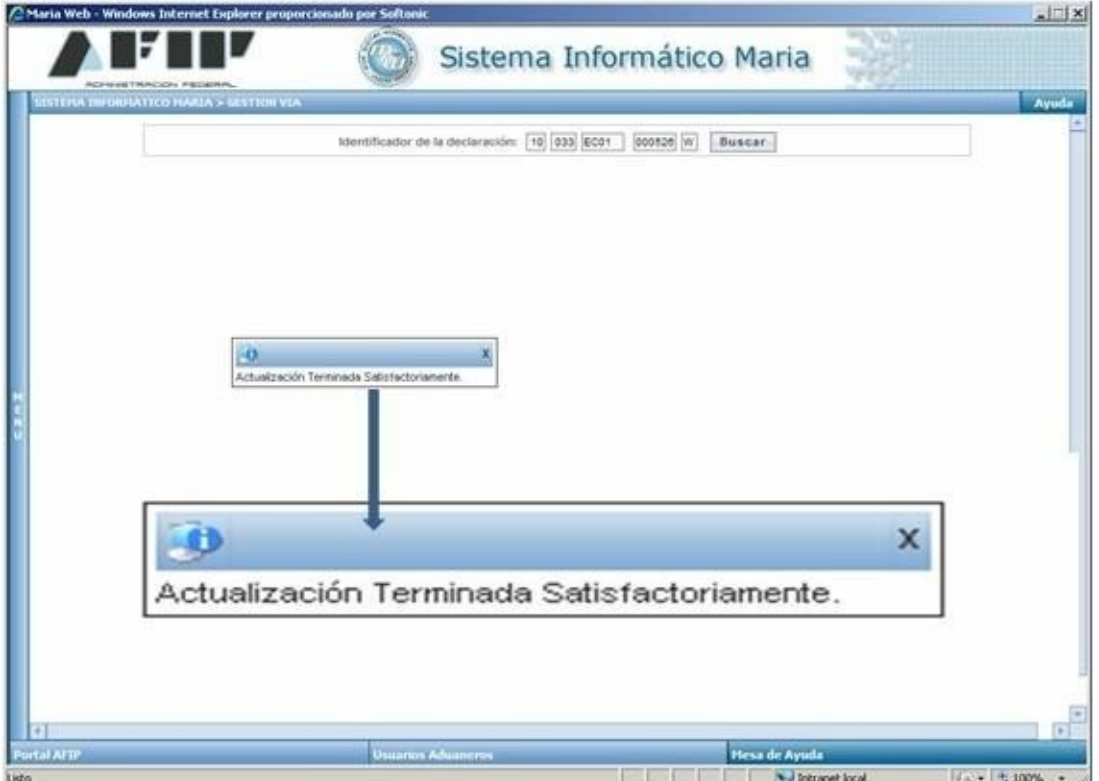

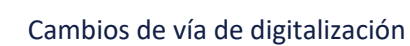

*APÉNDICE*

# **INFORMACIÓN COMPLEMENTARIA**

### *Histórico*

La selección de vía como Autoarchivo-SETI sólo se permitirá a los legajos históricos, es decir que correspondan a períodos anteriores a la incorporación de la selección de la vía en el momento de la oficialización de la declaración.

Cuando se trate de esta situación la aplicación presentará un cartel informándolo, similar al que

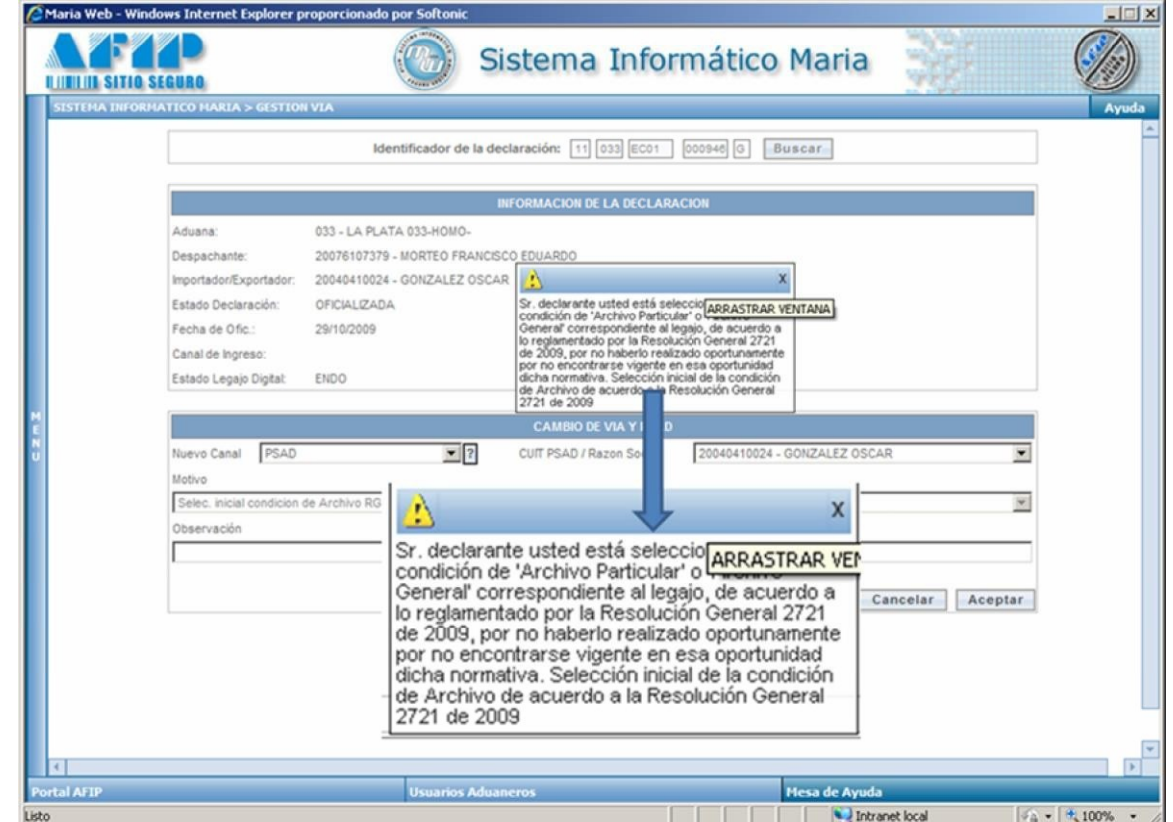

se puede ver en la siguiente pantalla:

El armado del contenido de los cuadros de selección dependerá de la situación del declarante en el regimen. Esta situación podrá visualizarse en un cuadro que presentará las características que se muestran en la siguiente pantalla.

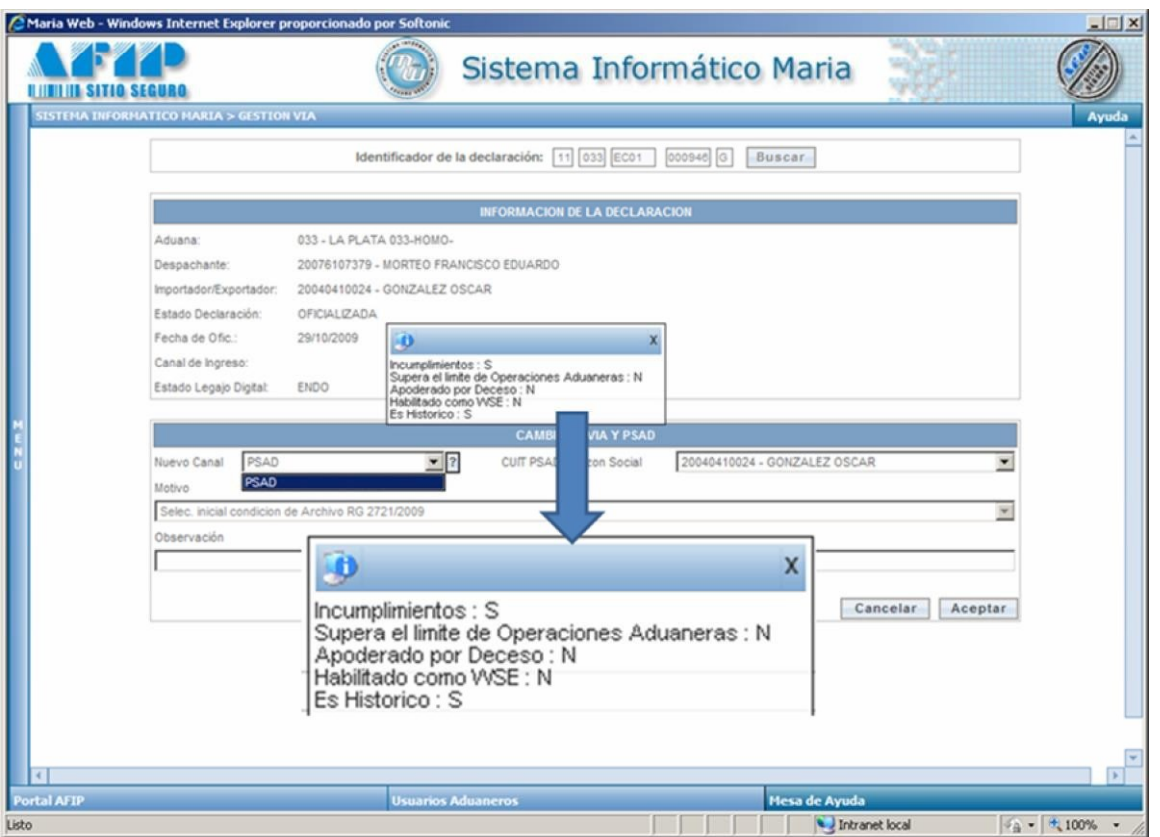

Los mensajes estarán asociados a la vía que se está seleccionando. Para mejor información del usuario se han definido los indicadores que pueden influir en la evaluación del pedido. Estos indicadores estarán disponibles con el formato que se puede apreciar en el cuadro. Donde la existencia de una S significará que se cumple la expresión del indicador y N que no se cumple.

Se describen a continuación los conceptos que originan cada expresión:

**Incumplimientos**: se refiere a los incumplimientos del declarante en la digitalización de los legajos del Regimen de Depositario Fiel y cuando se indique una S la única opción posible será la de una digitalización por un PSAD.

**Supera el límite de operaciones aduaneras:** esto está relacionado con la cantidad de destinaciones anuales realizadas por el declarante e impacta en las vías de digitalización que queden disponibles para su selección. Es decir si la cantidad de destinaciones anuales supera la estipulada por la norma no se podrá seleccionar como vía de digitalización Autoarchivo SETI .

**Apoderado por deceso:** de acuerdo a la normativa vigente, cuando la vía posible de seleccionar corresponde a una opción de autoarchivo el declarante debe designar un Apoderado por deceso, por lo tanto no se permite la selección de una vía de autoarchivo cuando no se ha designado dicho apoderado.

**Habilitado como WSE**: sólo pueden optar por una Vía autoarchivo Web Service cuando el declarante se encuentra habilitado para ese perfil.

**Es histórico**: está relacionado con el período al que corresponde la oficialización de la declaración.

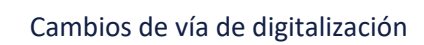

*GUÍA RÁPIDA*

#### *Alta del Servicio*

Verifique si su clave fiscal ya posee el servicio *Gestiones Aduaneras NIVEL 4,* de no tenerlo debe solicitar el alta correspondiente por el procedimiento de práctica.

#### *Menú Inicial*

Una vez ingresado al servicio se debe seleccionar en el menú la opción *Depositario Fiel Gestión Vía*

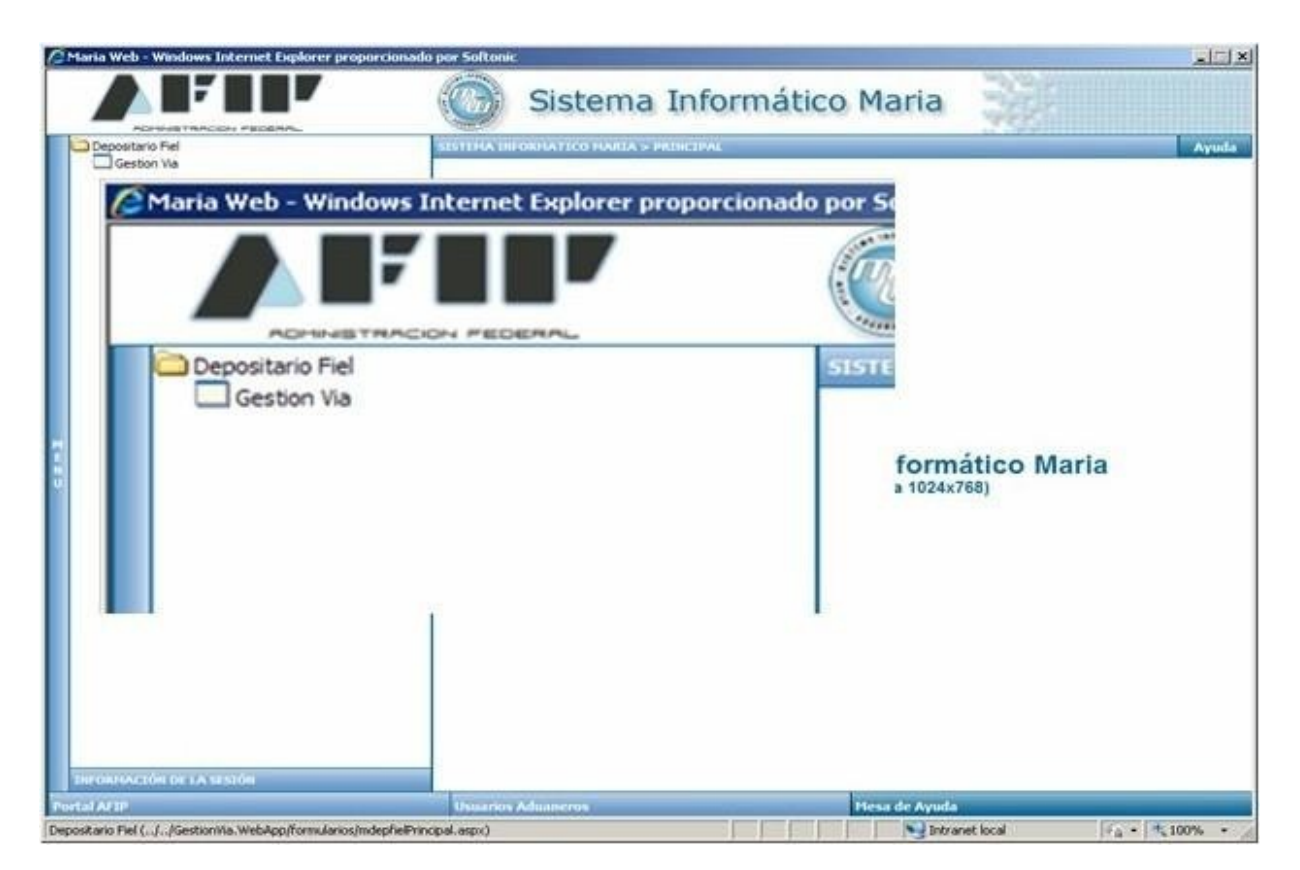

*Ingreso de la declaración*

A continuación aparecerá una pantalla donde se deberá ingresar el número del legajo al cual se desea realizar el cambio de vía.

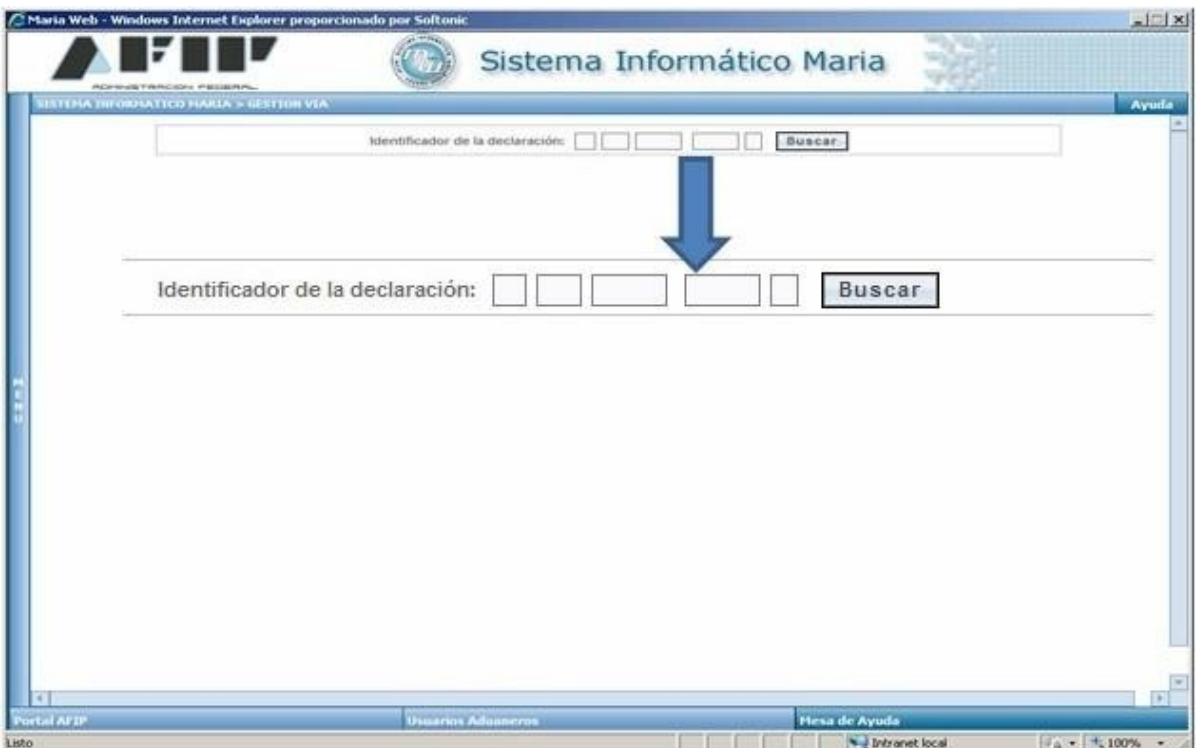

# *Ingreso de Datos*

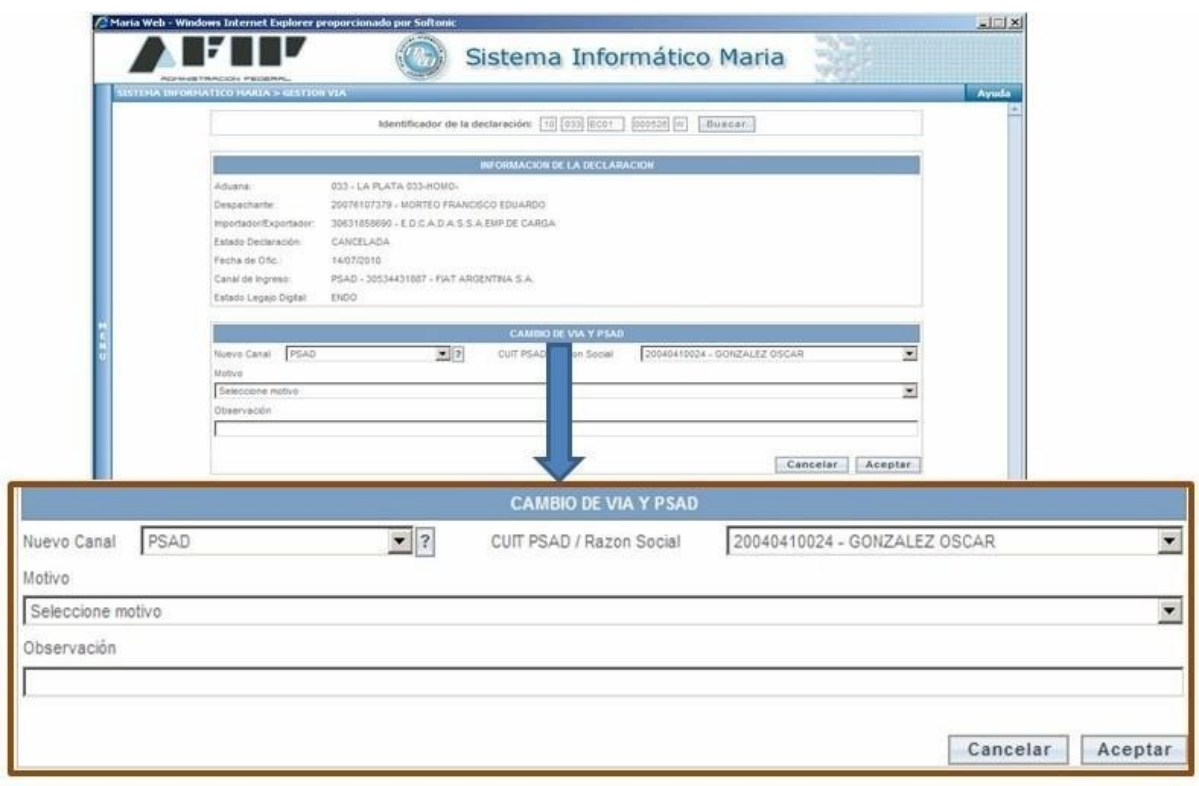

#### *Confirmación de la modificación*

A continuación aparecerá en la pantalla un cartel que requerirá la confirmación del cambio, si está conforme con los datos ingresados y el resultado de su gestión cliquee en el botón Aceptar, caso contrario en el correspondiente a Cancelar

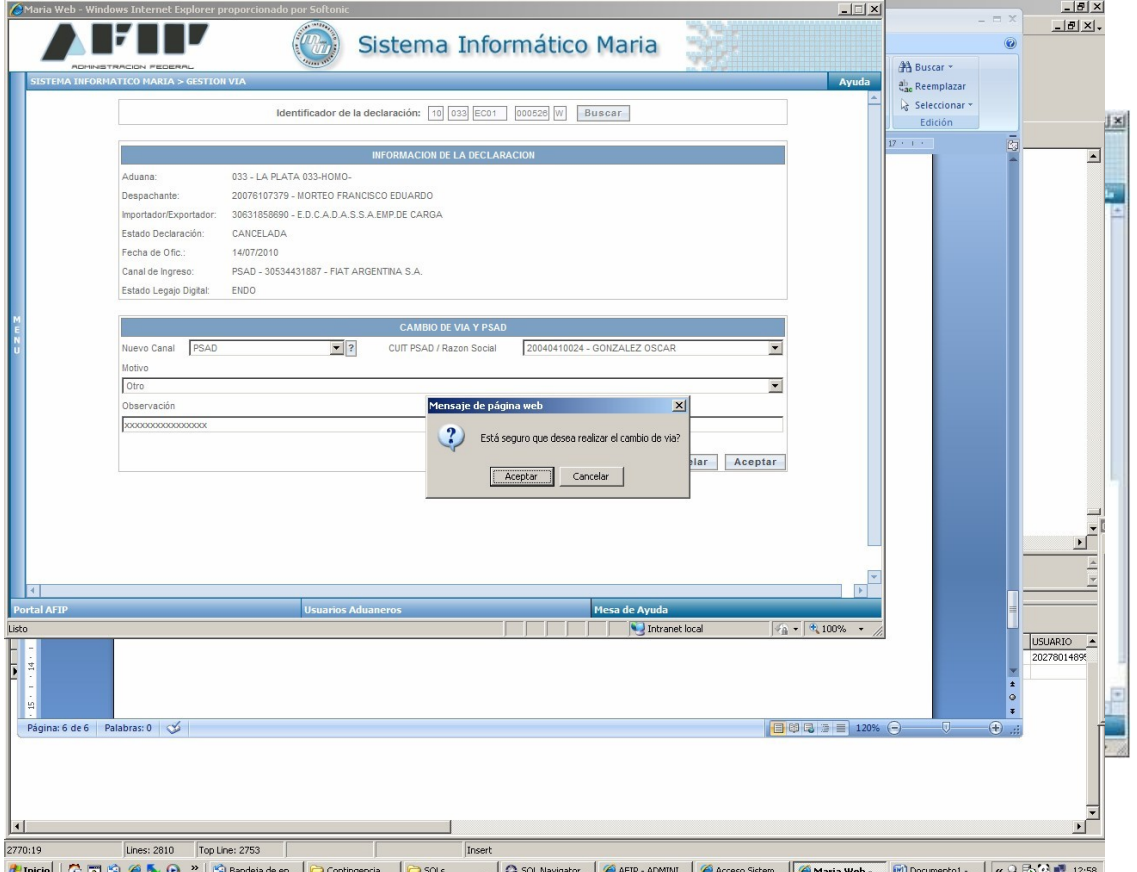

Cuando se haya realizado exitosamente la operación aparecerá un cartel en la pantalla informando esta situación